## RESTORE ALL COMBINATION ACTION DATA FOR THE ORGAN FROM DISK OR USB FLASH DRIVE

From the "Supervisor Menu List" screen with a disk in the floppy drive or a USB flash drive in the USB port...

1.Turn the knob to select ">Restore All CA Data", then press the ENTER button. This will display a list of all backup files with the filename extension ".ALL" that are on the disk or USB flash drive. Turn the knob to select the file name then press the LOAD button.

2. Informational messages will be displayed to let you know how far along the restoring of Pistons, Crescendos, Tuttis, and Organist Records has progressed. The process may take a few minutes. The menu list will be displayed when all saving has been completed.

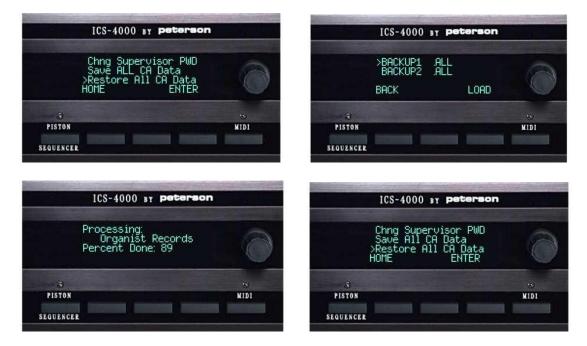